# **LC1200(**主**)-AC802(**从**) Modbus TCP测试**

# **一、 测试目的**

LC1200(主站)-AC802(从站)的情况下使用Modbus TCP通讯测试其功能及稳定 性

# **二、 测试条件**

**控制器:** LC1200、AC802

**软件:** CODESYS、InoProShop

### **三、 测试方法**

1、LC1200做主站AC802做从站Modbus TCP通讯测试

a. CODESYS添加Ethernet设备--Modbus\_TCP\_Master主站--Modbus\_TCP\_Slave从站

b. InoProShop添加ModbusTCP本地从站

c. 选择Ethernet IP、从站IP, 添加测试通道及保持寄存器与输入寄存器变量, 并 与程序变量关联观察主站-从站对应地址变量是否正常通讯,具体操作见测试记录

#### 硬件网络配置**:**

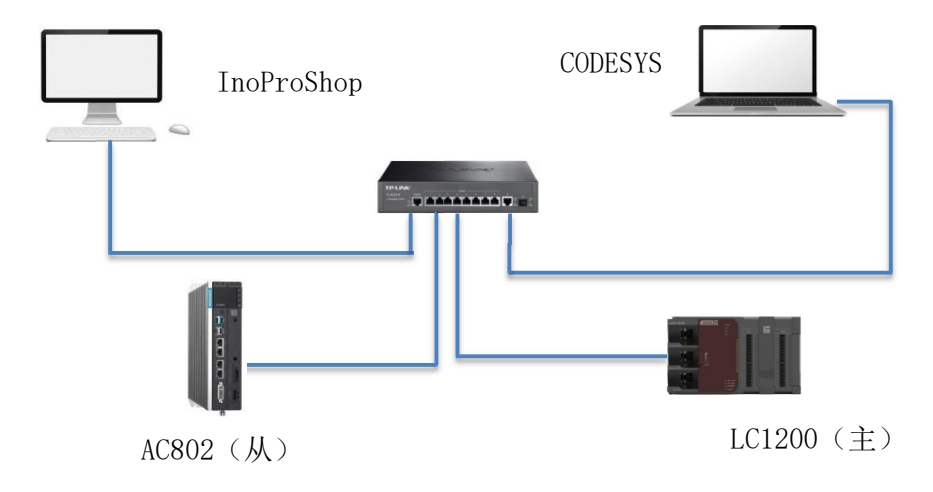

## **四、 测试记录**

1、CODESYS中建立测试工程添加Ethernet设备—Modbus\_TCP\_Master主站— Modbus TCP Slave从站

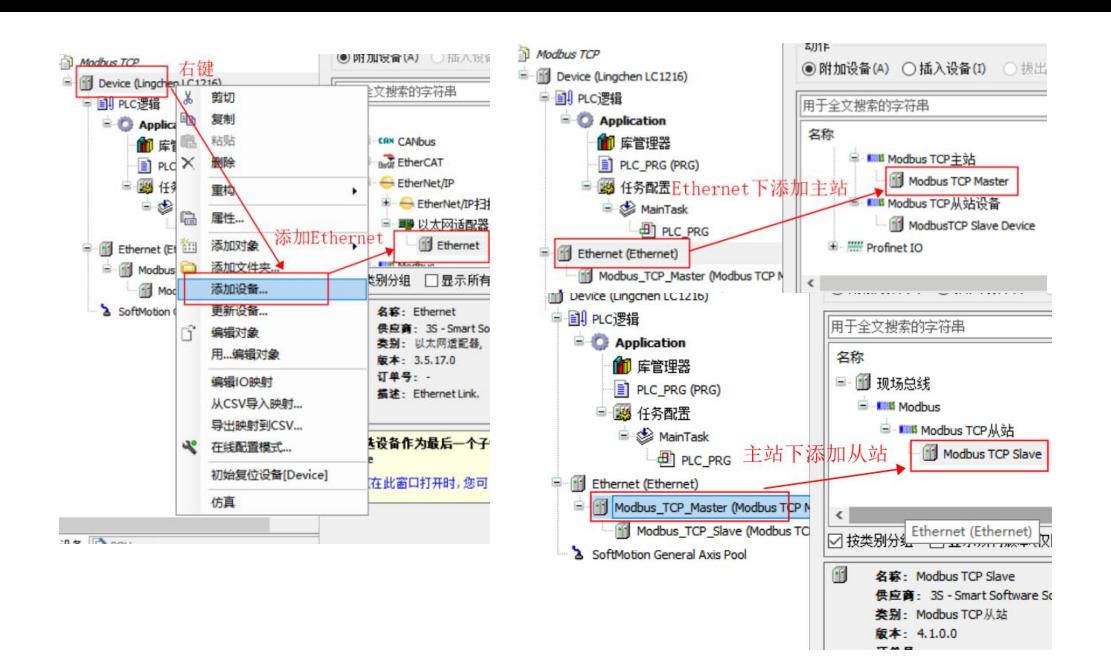

#### 2、Ethernet中选择通讯网口IP

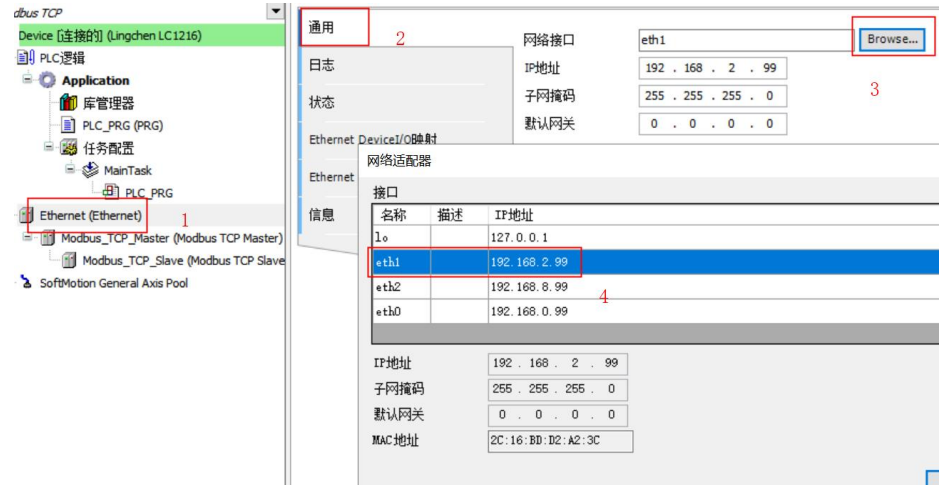

3、打开从站写入连接的从站控制器网口IP与端口号:默认502

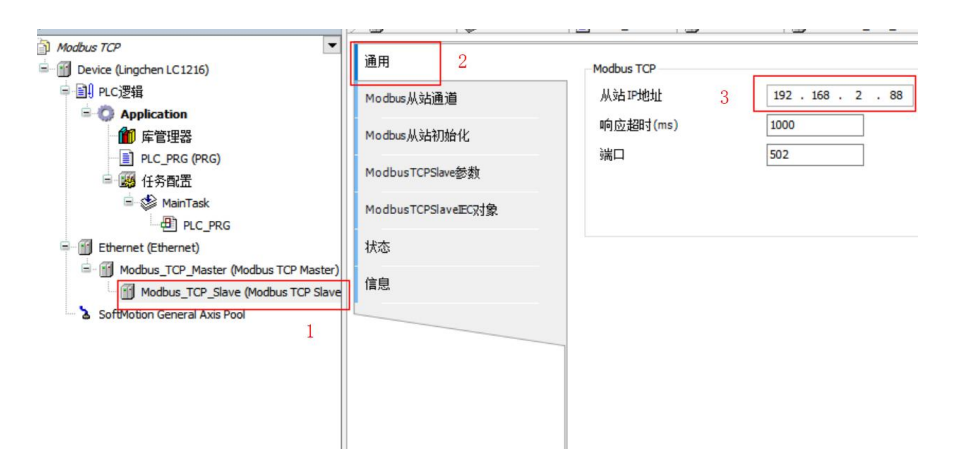

4、在Modbus从站通道中添加测试通道, 选择读、写线圈或保持寄存器进行测试, 读、写寄存器偏移地址与控制器对应地址表见附录

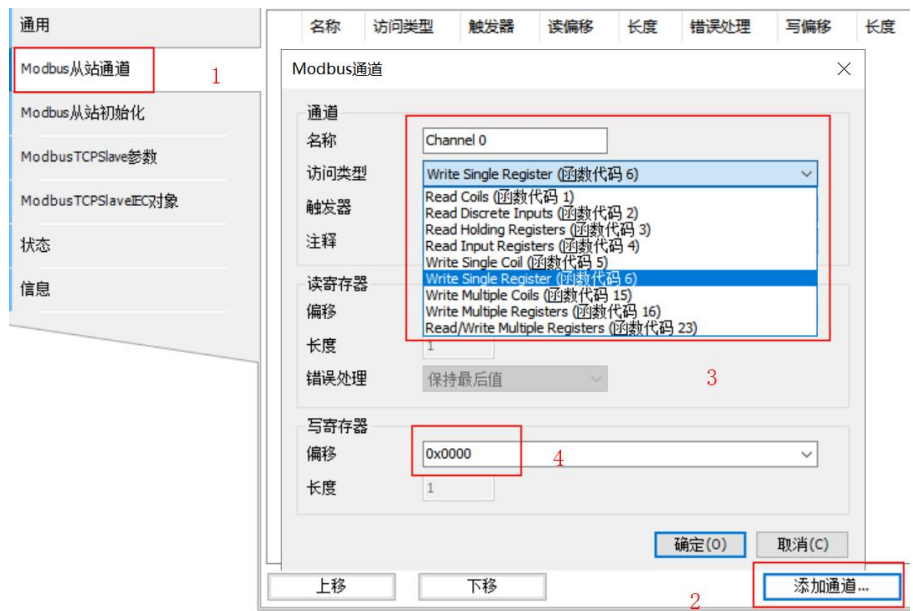

## 注:保持寄存器主站可以读写,输入寄存器只可读不能写

5、InoProShop中与AC802通讯建立工程添加ModbusTCP本地从站,注意从站配 置的端口号应与主站下方从站配置相同

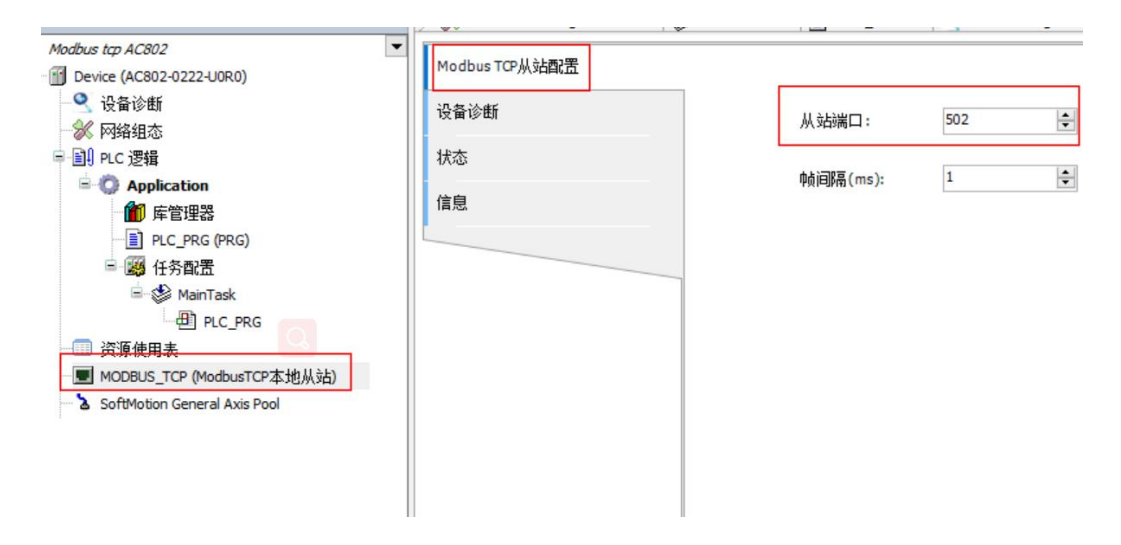

6、从站程序添加相应地址变量登录下载,主站登录在从站通道中给保持寄存器 赋值,从站相应地址变量值发生同样变化

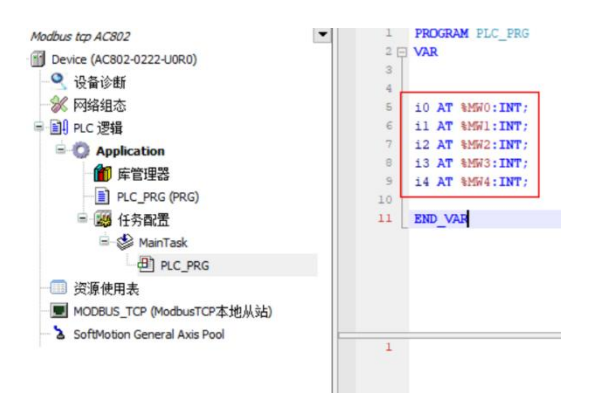

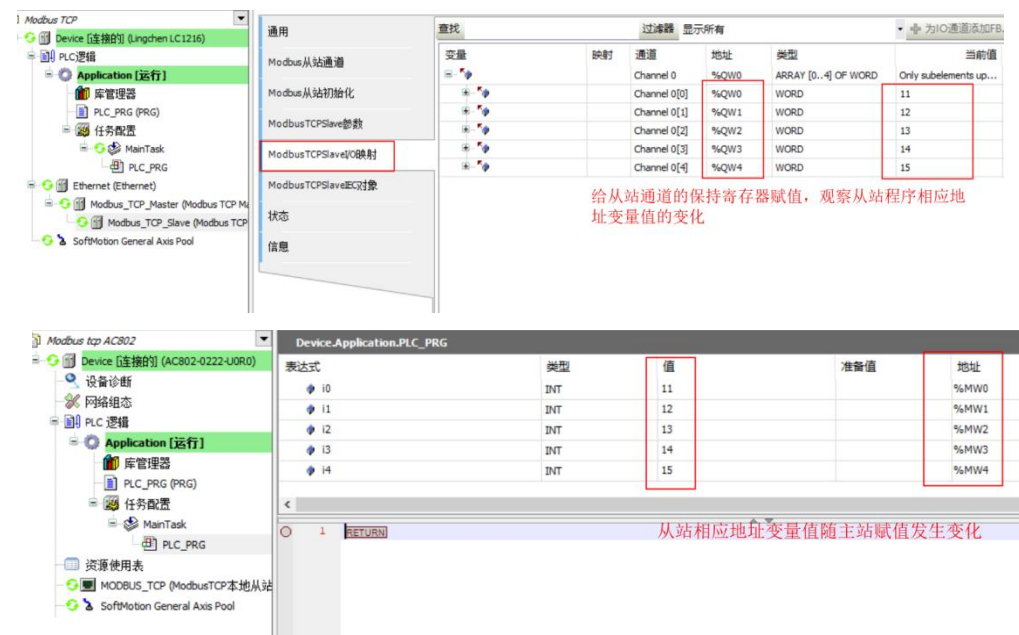

# **五、 测试结果**

1、LC1200做主站AC802做从站进行ModbusTCP测试可正常通讯对相应寄存器进 行读、写操作

# **PLC产品线** 肖梦臣

凌臣科技技术实验室

## **附录:**

#### Modbus通信设置配置

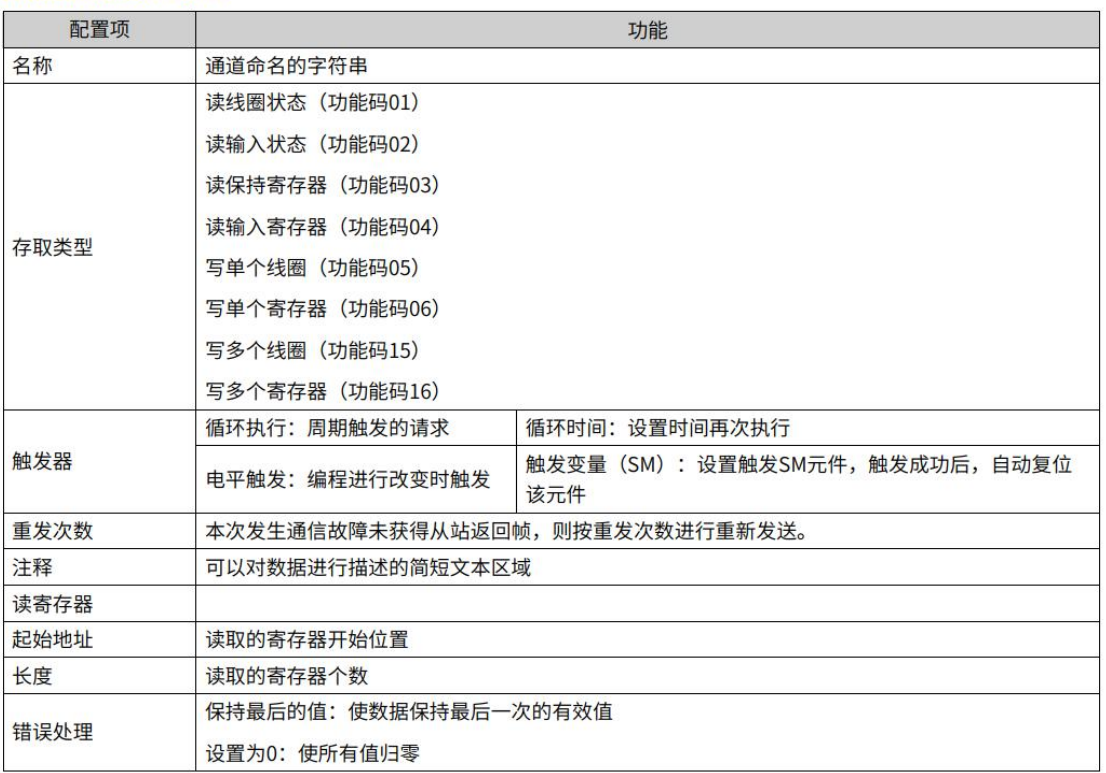

## "长度"参数的有效范围取决于以下功能码:

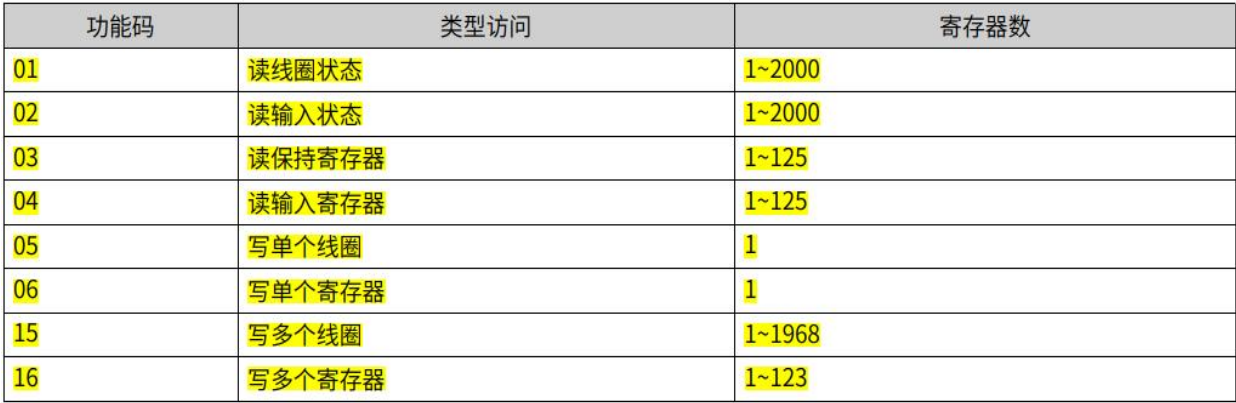

#### 4.4.9 Modbus变量编址

线圈:位变量,只有两种状态0和1。本PLC中包含Q区及SM区等变量。

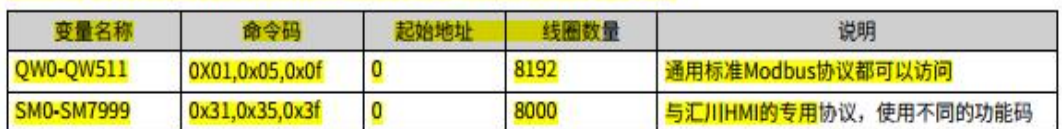

寄存器: 16位 (字) 变量, 本PLC中包含M区及SD区等变量

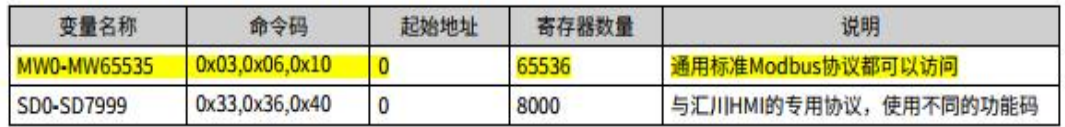

说明:

汇川HMI的专用协议使用不同功能码: 在访问SM时,使用0x31,0x35, 0x3f (在访问位变量的命令的基础上加 了0x30); 在访问SD时,使用0x33,0x36,0x40 (在访问寄存器变量的命令的基础上加了0x30)。

AM600软元件有Q区,I区,M区这三种,均可以按位,按字节,按字和按双字进行访问,如: %QX、% QB、%QW、%QD,转换如下:

QB0= (QX0.0~QX0.7)

 $QWO = (QBO~QB1) = ( (QX0.0~QX0.7) + (QX1.0~QX1.7) )$ 

QD0= (QW0~QW1) = (QB0~QB3) = ( (QX0.0~QX0.7) + (QX1.0~QX1.7) + (QX2.0~QX2.7)  $+(QX3.0-QX3.7)$ )

寄存器地址索引规则

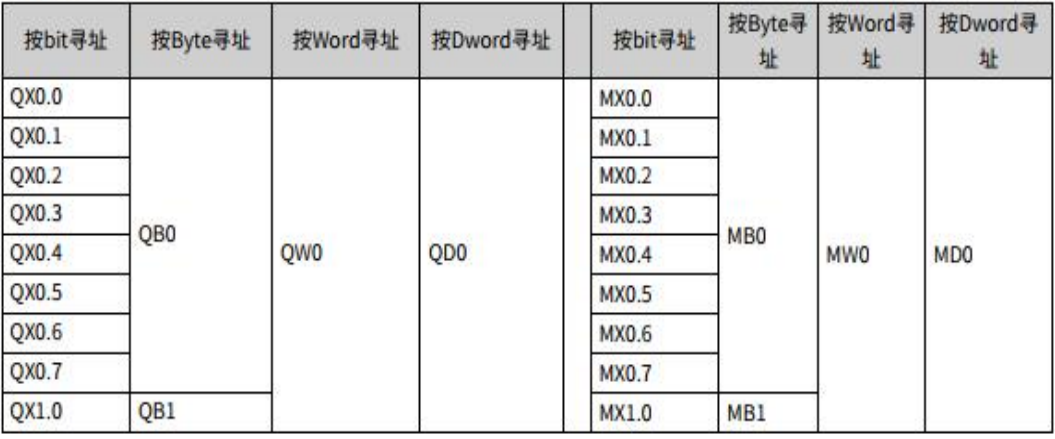